## **Instructional Resource**

## Adding Respondus LockDown Browser to New Quizzes

With New Quizzes, Respondus is more of an auto launch. While Respondus is still installed, students can use any browser they want to access and complete the exam. Please note that you **should not** enable both Respondus and Honorlock. Only use of one of the proctoring solutions.

## Adding Respondus to the Navigation Menu

To add Respondus to a New Quiz, you must first add Respondus to your navigation menu.

- 1. Access your Canvas course.
- 2. Click **Settings**.
- 3. Click the **Navigation** tab.
- 4. Scroll down to the hidden section until you locate LockDown Browser.
- 5. Move LockDown Browser to the top menu.
- 6. Scroll down and click Save.

## Adding Respondus to New Quiz

After you have added Respondus to the navigation menu, you are ready to add it to a New Quiz. You will not see a checkbox for enabling Respondus when setting up the quiz.

- 1. Access your Canvas course.
- 2. Click LockDown Browser from the navigation menu.
- 3. Navigate to the New Quiz that you would like to add Respondus to.
- 4. Click the down arrow next to the New Quiz name.
- 5. Click Settings.
- Click Require Respondus LockDown Browser for this exam.
- 7. Click Advanced Settings to see additional settings.
- 8. Check the desired settings.
- 9. Click Save + Close.

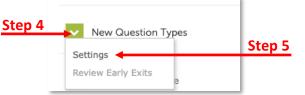

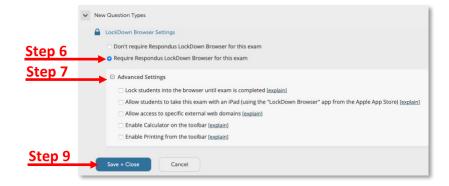